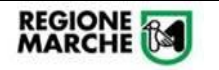

# **Guida Operativa SmartBandi**

#### **1. LOGIN**

Per effettuare il login in area riservata nella piattaforma SmartBandi (https://smartbandi.regione.marche.it/), premere il tasto in alto a destra "**Accedi all'area personale**"

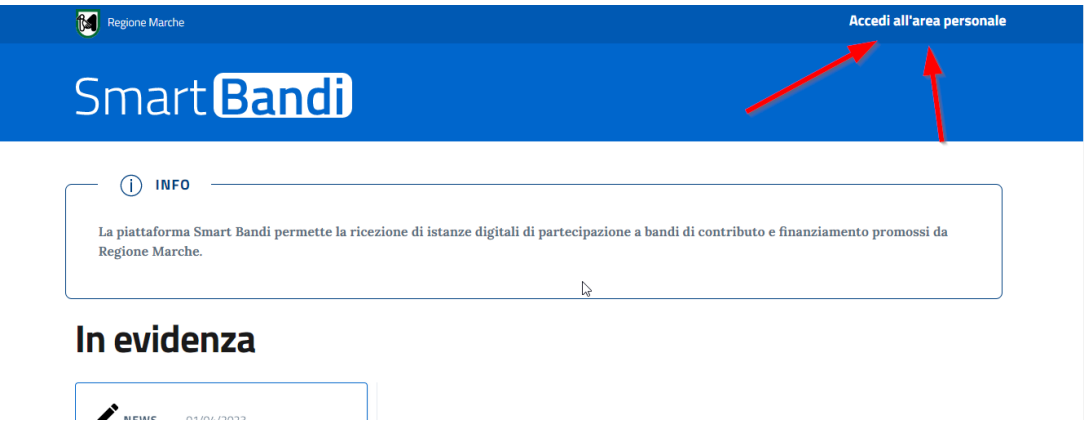

Successivamente scegliere una opzione di accesso tra SPID – CIE – CNS

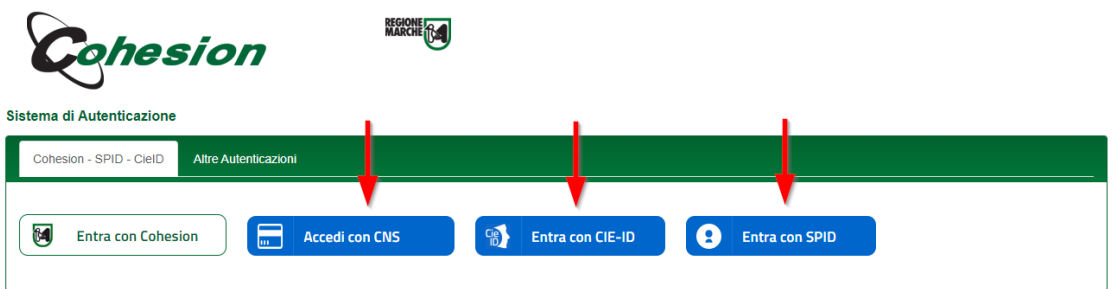

Nella pagina iniziale (home page) sono presenti, per tutti, alcuni news e comunicazioni pubbliche.

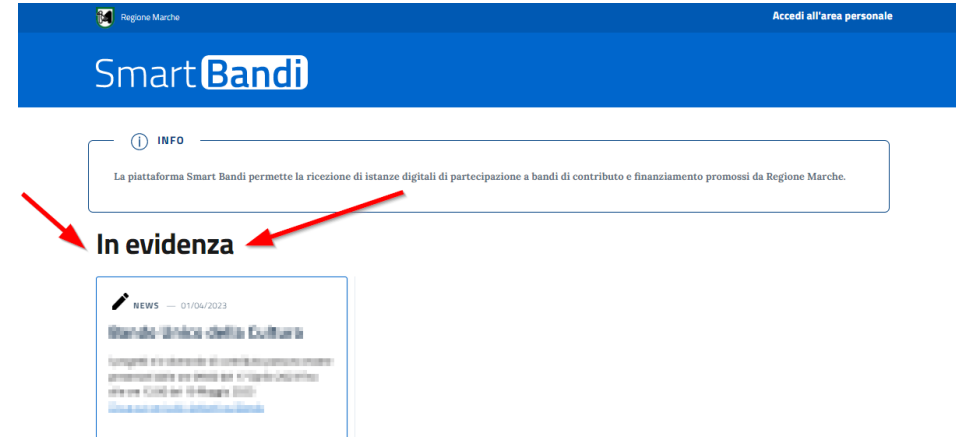

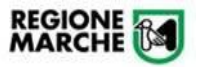

## **2. AREA RISERVATA**

Dopo aver effettuato la login ("Accedi all'area personale") l'utente può:

- Compilare una nuova istanza, attraverso la funzionalità "**Nuova Istanza**"
- Prendere visione delle domande ancora in bozza (ovvero non inviate), attraverso la funzionalità "**Istanze in Bozza**"
- Prendere visione delle domande inviate e protocollate, attraverso la funzionalità "**Istanze Inviate**"

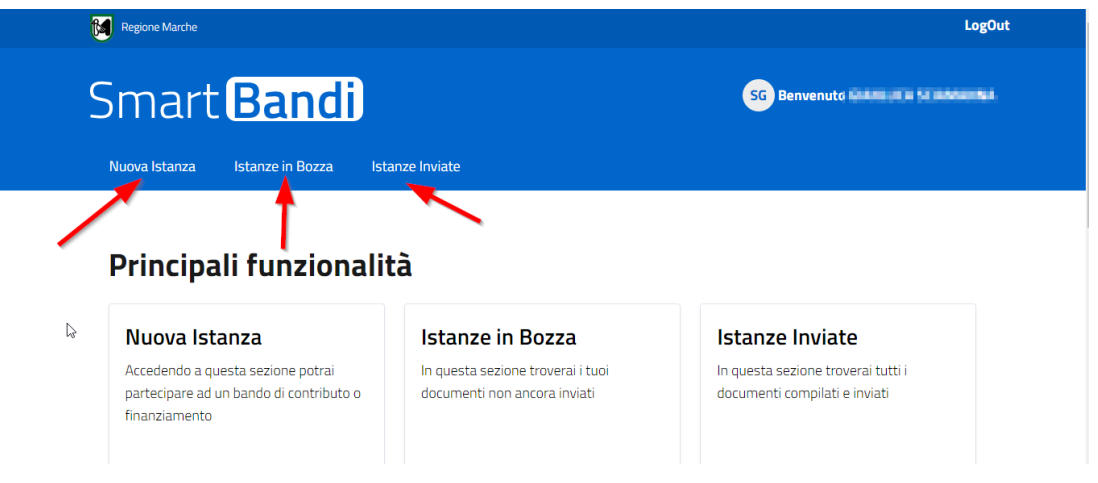

## **3. COMPILAZIONE**

Dopo aver selezionato l'opzione "**Nuova istanza**" l'utente può selezionare il bando di interesse (come da immagine di esempio)

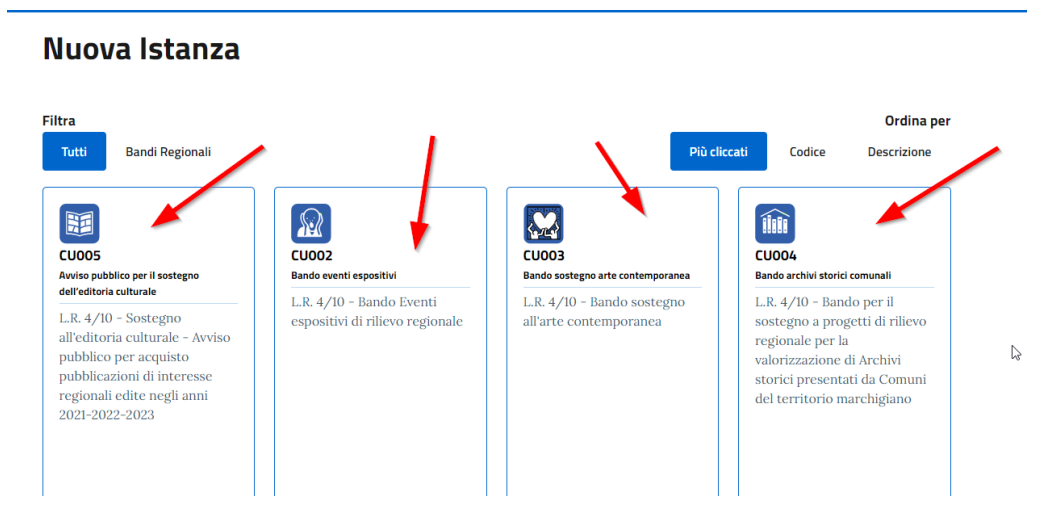

All'interno della maschera prendere visione della "nota informativa" dove sono inserite importanti informazioni di supporto alla compilazione.

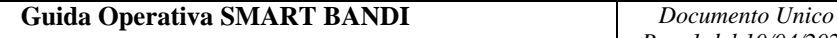

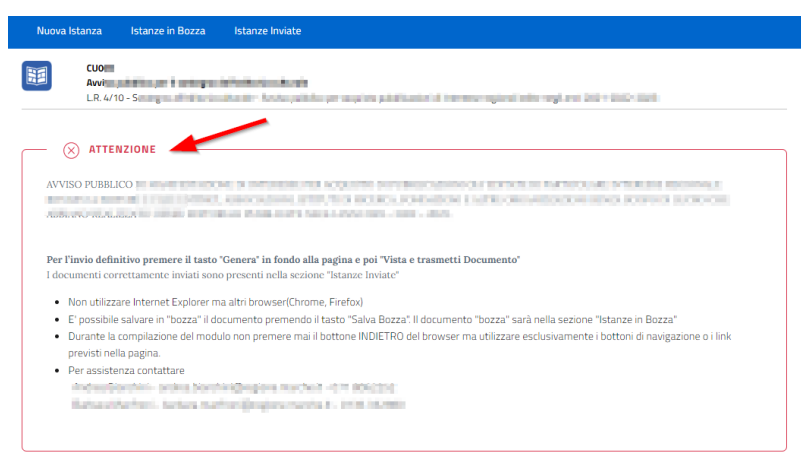

Compilare quindi tutti i campi obbligatori e tutti i campi di interesse per la specifica domanda. In fondo alla domanda premere il tasto:

- "Avanti" per avanzare sulle schede, finché non presente il tasto "**Genera**"
- "**Salava Bozza**" per salvare in bozza il lavoro effettuato

REGIONE **184** 

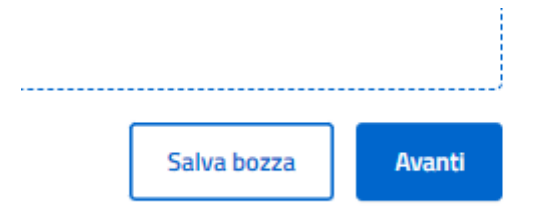

I campi obbligatori sono individuati dalla dicitura "(obbl.)"

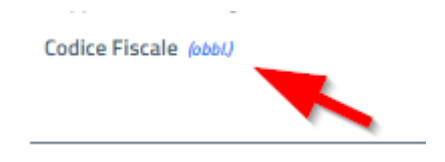

In caso di salvataggio definitivo (tasto "Avanti" poi "Genera") i campi obbligatori saranno anche indicati in rosso e indicati nell'alert di riepilogo, come da immagini seguenti

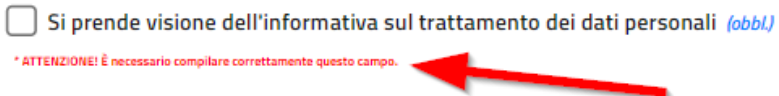

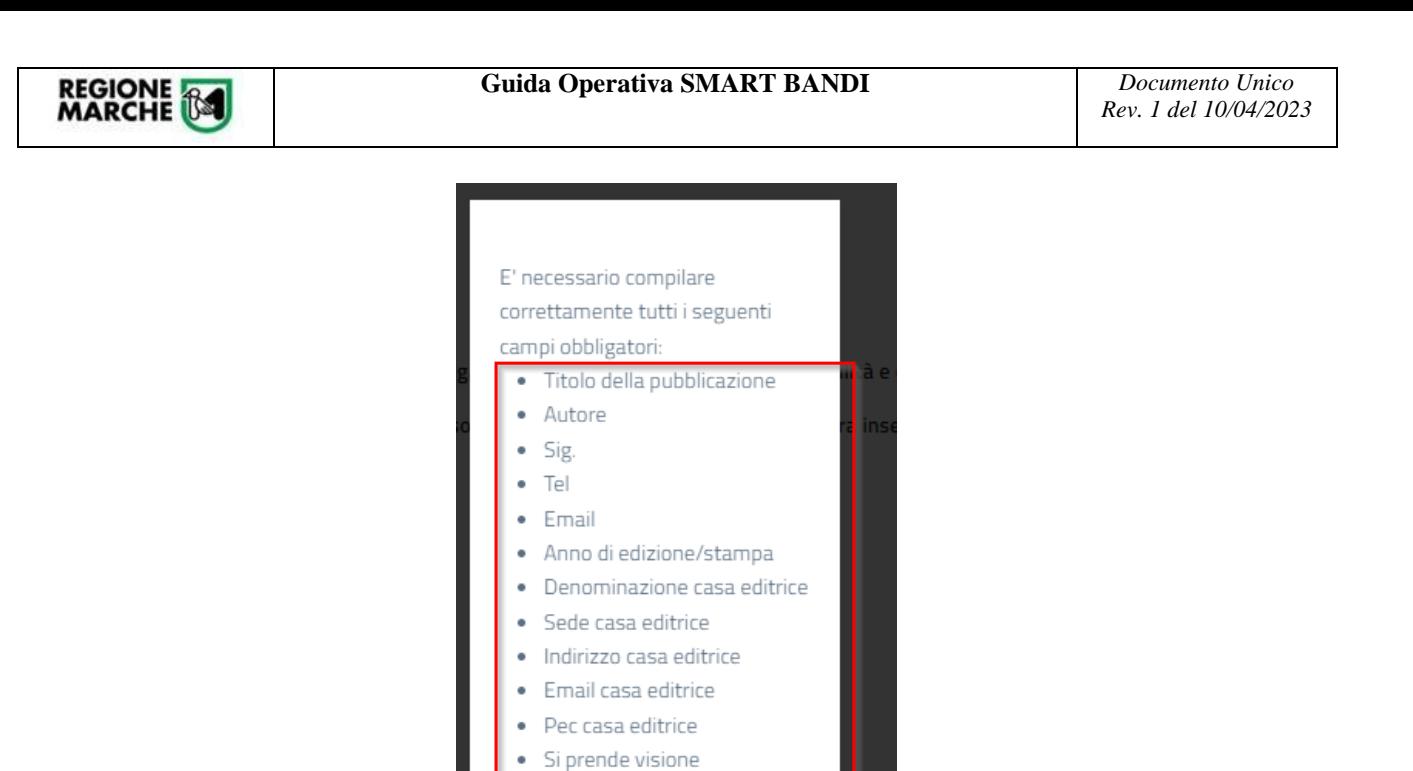

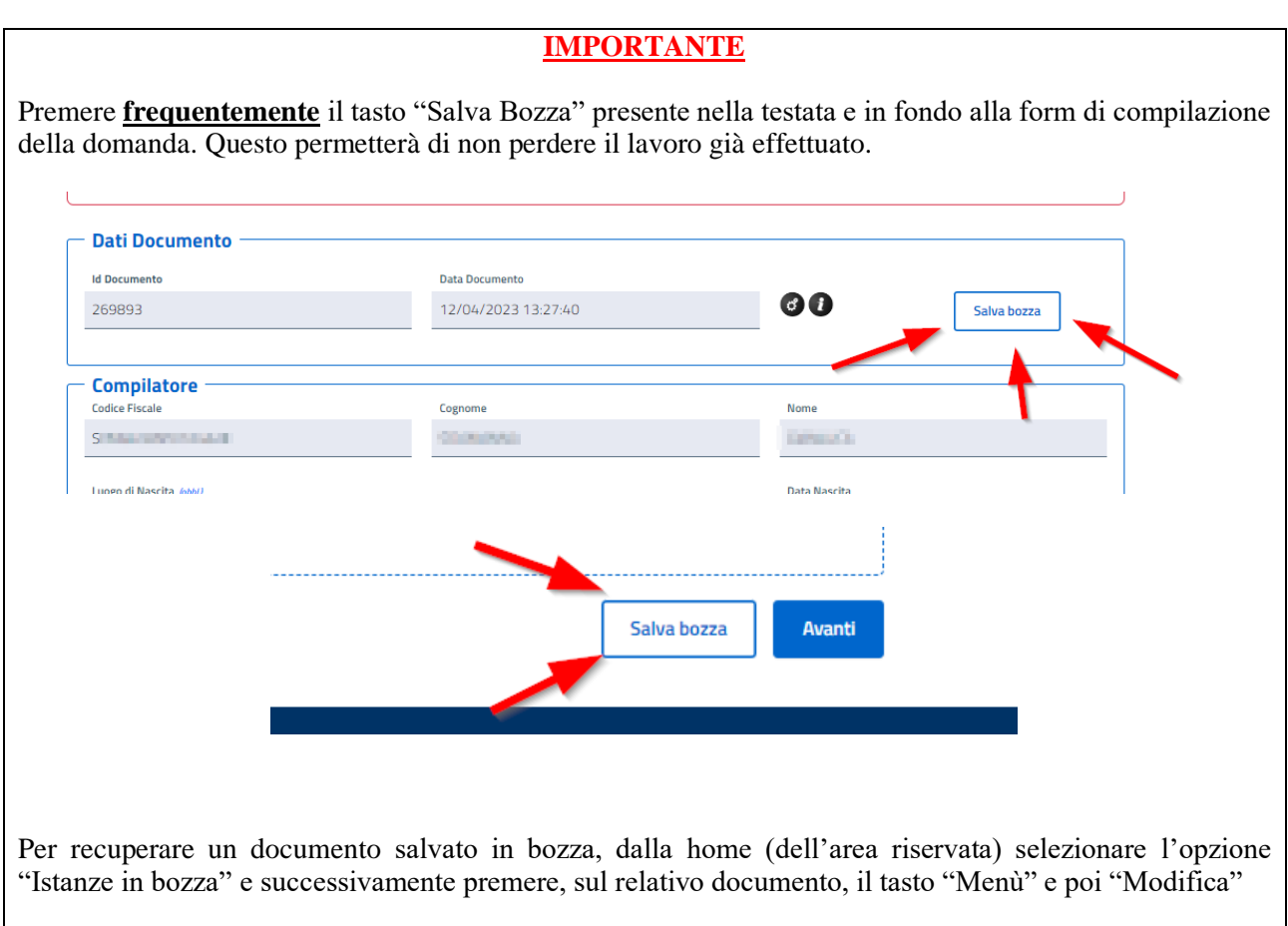

dell'informativa sul

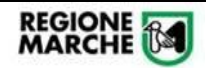

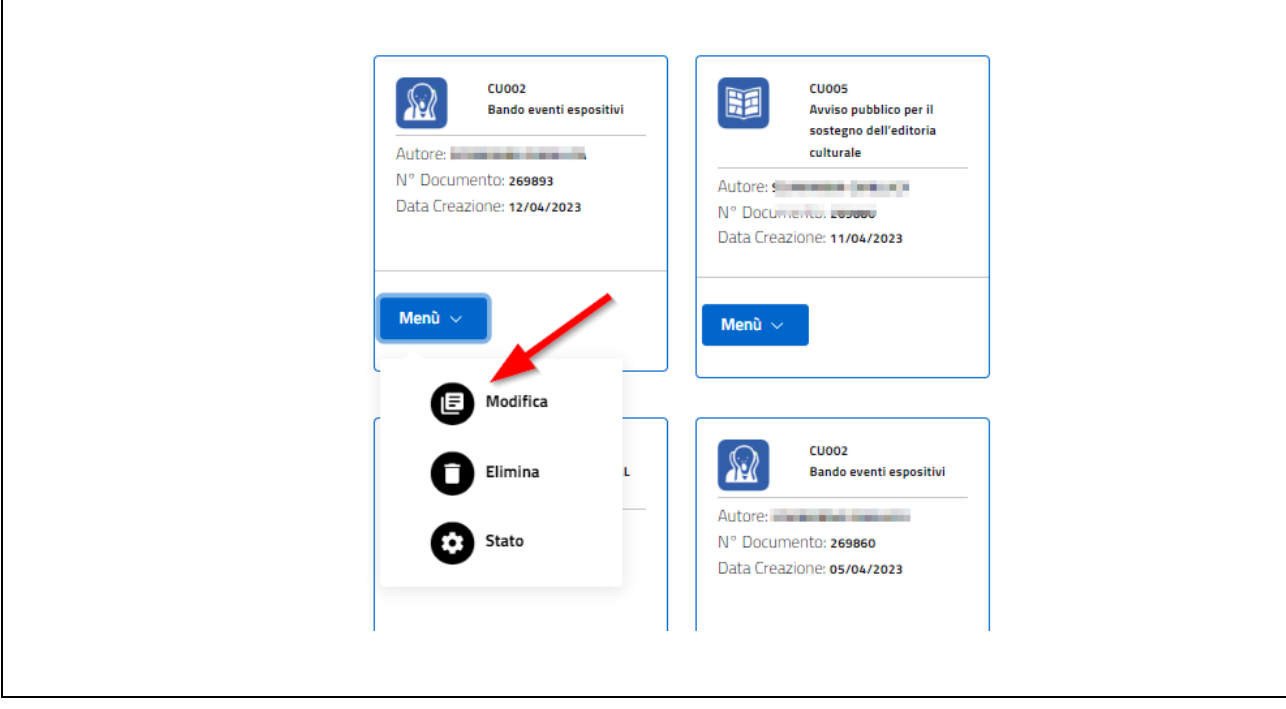

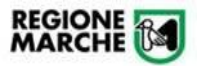

## **4. GESTIONE DELLA DELEGA**

Qualora il compilatore fosse persona delegata dal rappresentante legale (o dal rappresentante legale dei soggetti di rete) è OBBLIGATORIO allegare apposita DELEGA (predisposta dalla piattaforma) firmata digitalmente o con firma autografa allegato documento di identità da chi ne ha titolo.

Compilare i dati Impresa/Ente e i dati del Rappresentante Legale, poi premere il tasto "**Scarica Delega**" (che verrà scaricata nella cartella "Download" o altra cartella di download del proprio browser)

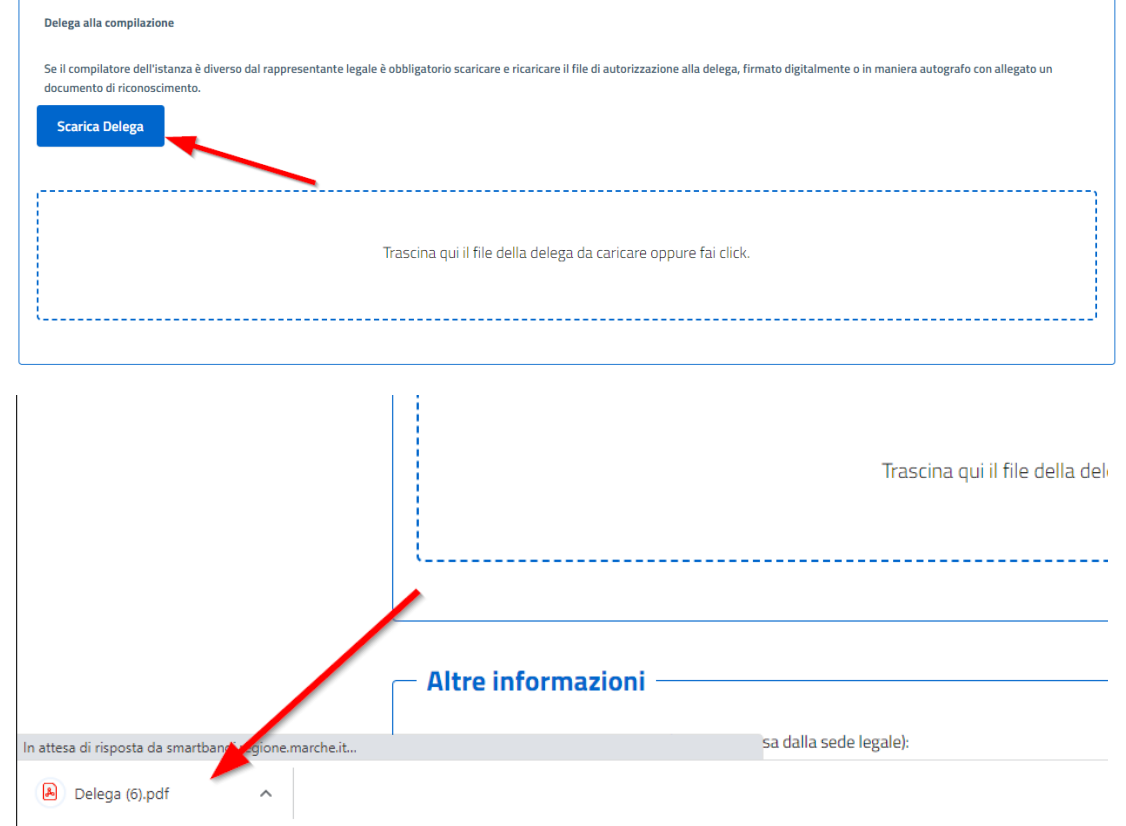

Far firmare la delega e ricaricarla nell'apposita area.

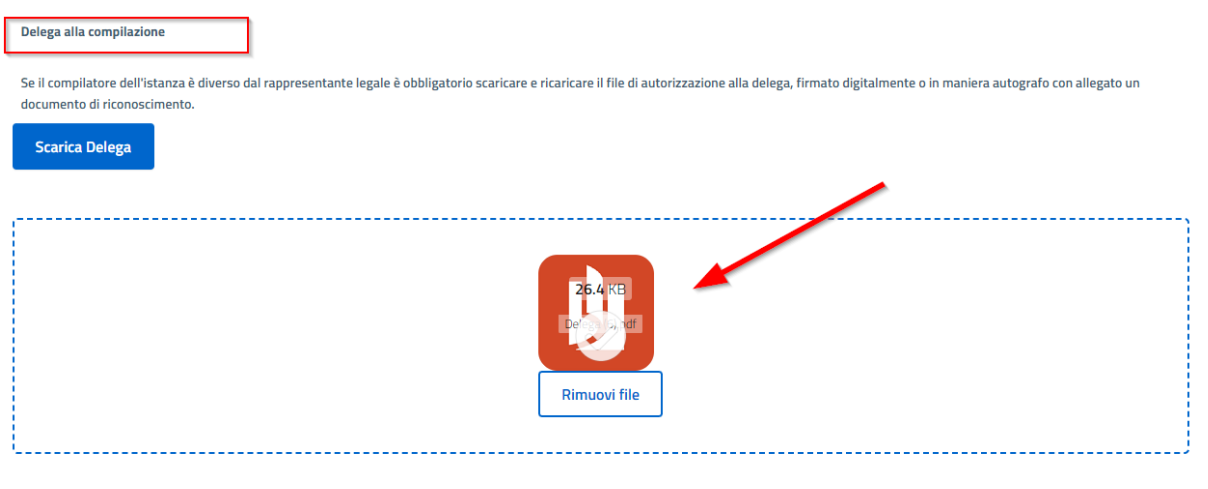

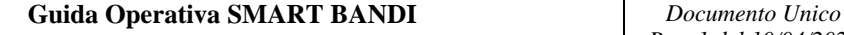

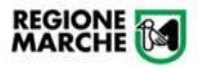

#### **5. VISTA E TRASMETTI DOCUMENTO**

Dopo aver compilato tutti i campi obbligatori e di interesse, premere il tasto in fondo alla maschera "Genera" (se presenti più tab, premere il tasto "Avanti" e poi "Genera")

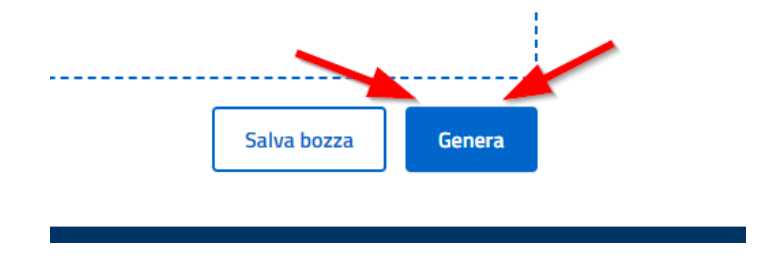

Al fine di inviare definitivamente l'istanza è necessario premere il tasto "**Vista e Trasmetti Documento**" nella pagina successiva alla domanda

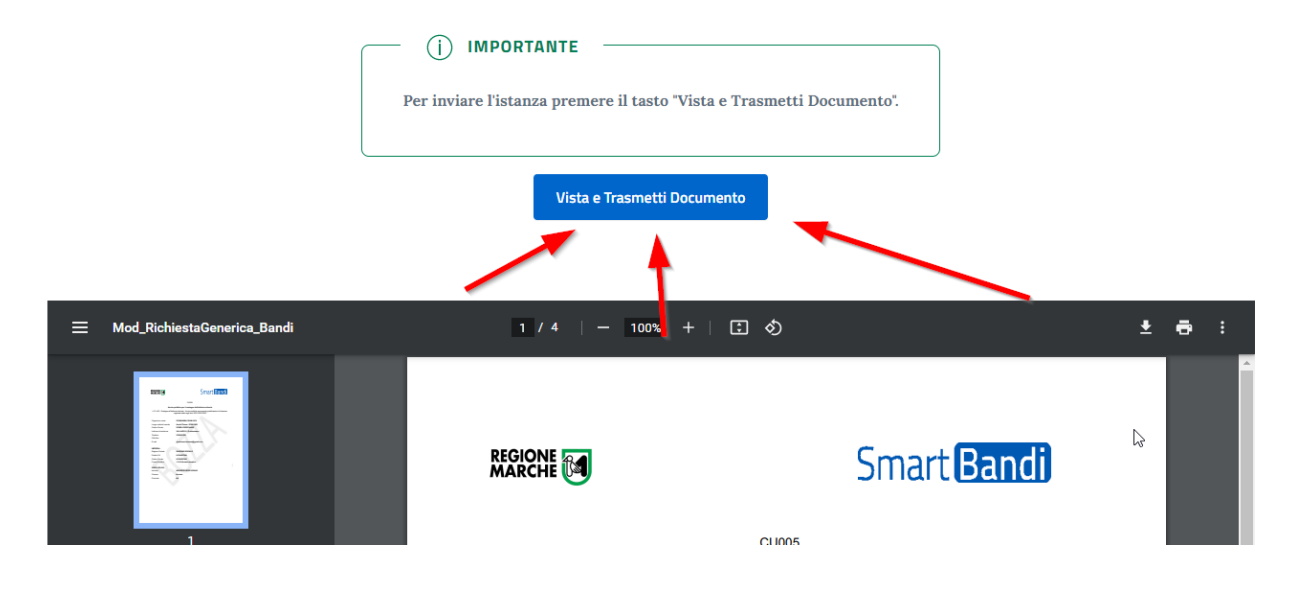

Dopo aver premuto il tasto "Vista e Trasmetti Documento" si riceverà conferma come da immagine seguente

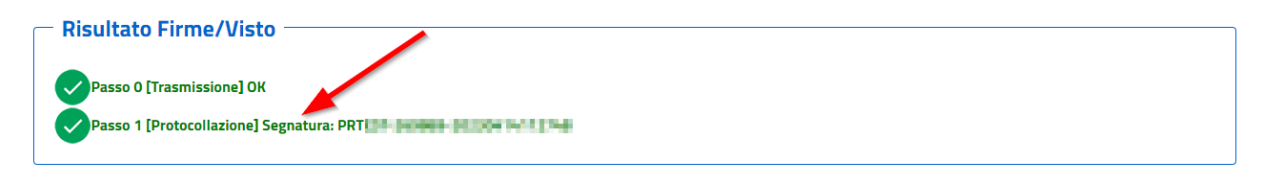

È onere del richiedente verificare che il sistema abbia generato la segnatura di protocollo (e che la domanda generata non sia rimasta nella sezione di menu denominata "Istanze in bozza").

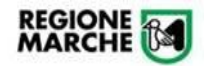

**Istanze Inviate** 

La domanda correttamente trasmessa sarà presente nella sezione "**Istanze Inviate**" della piattaforma da cui sarà anche possibile prendere visione della segnatura di protocollo.

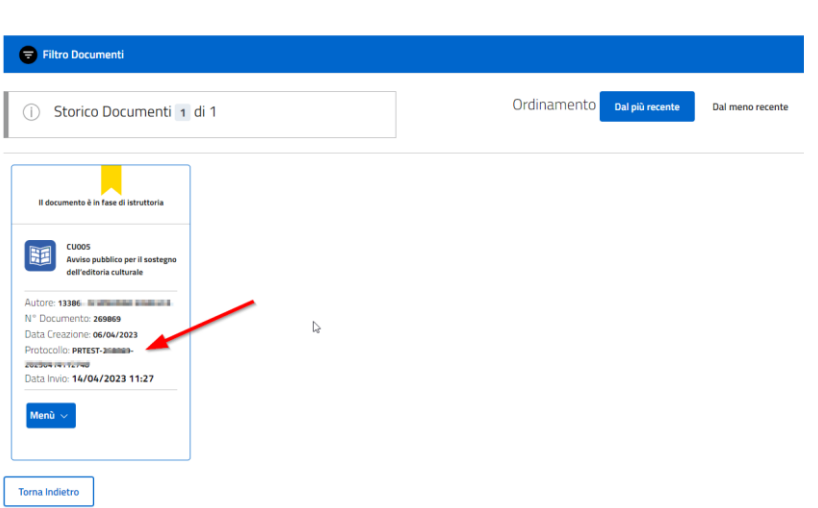

Il richiedente, in qualsiasi momento, può prendere visione dello stato di avanzamento della domanda premendo il tasto "Menù" sulla singola istanza e successivamente il tasto come da immagine seguente

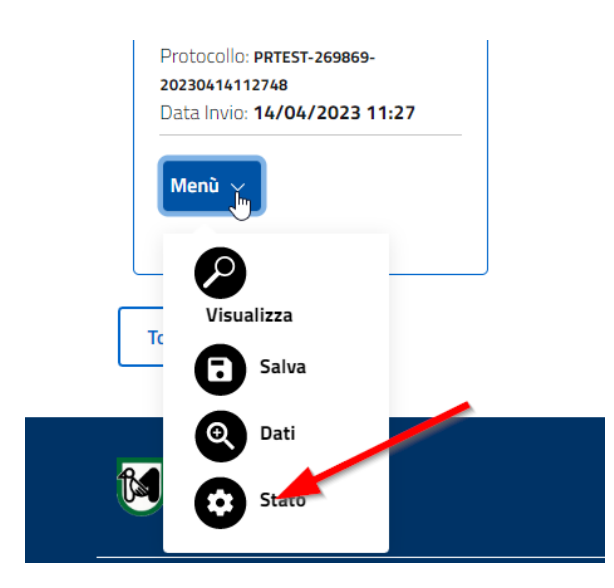